# 1.ポータル画面の初期表示

#### (2)ポータルトップ画面(ログイン後)

ログイン前のポータルトップページからログインすると、ユーザ種別(学生、教員、職員、管理者)に応じた情報を集約したポータル画面を 表示します。

ログイン後のポータルトップページ

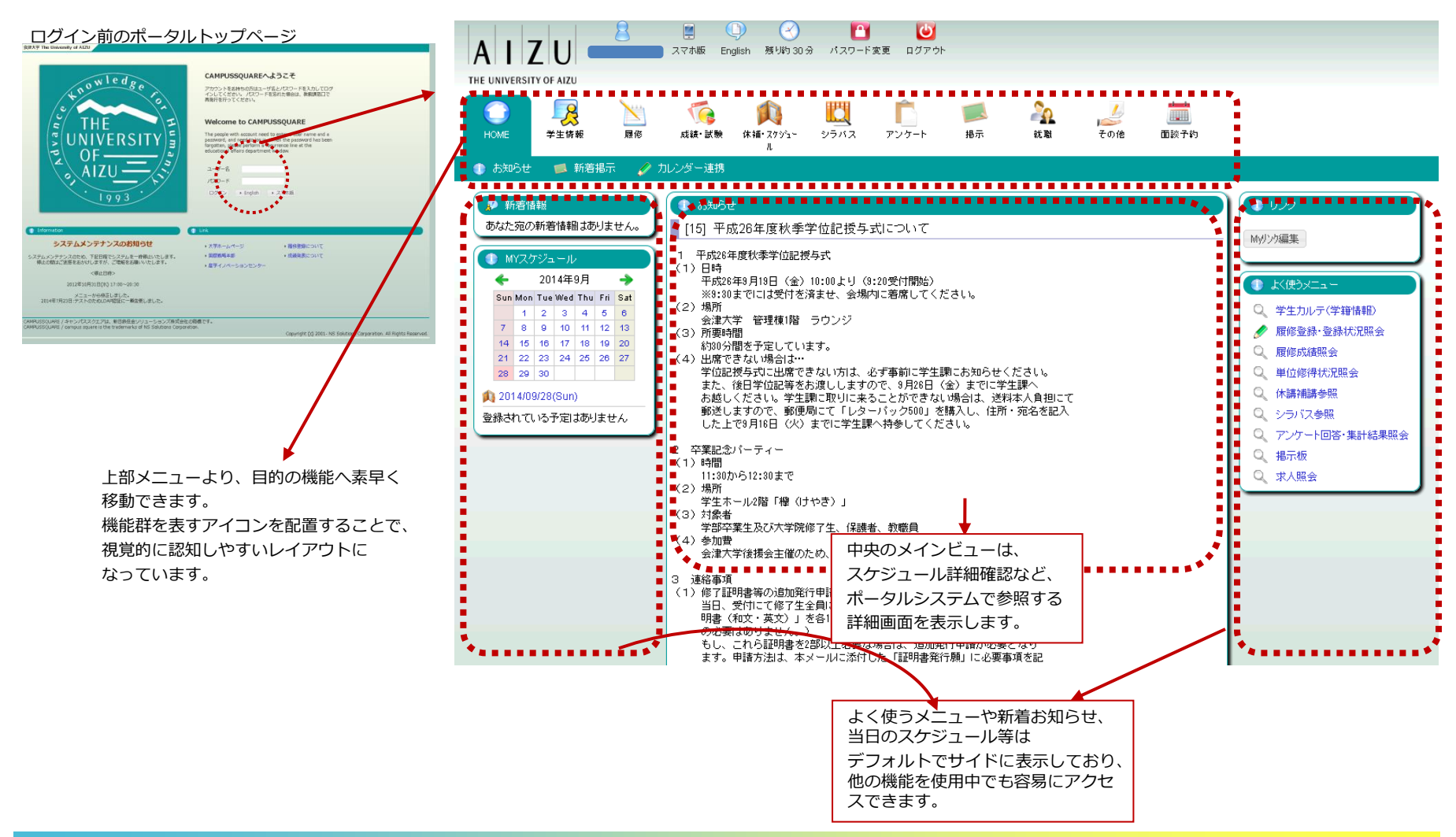

### (1)メニュー構成

ポータル画面には以下のメニューが表示されます。

それぞれのアイコンをクリックすると実行可能な機能がバーに表示されます。

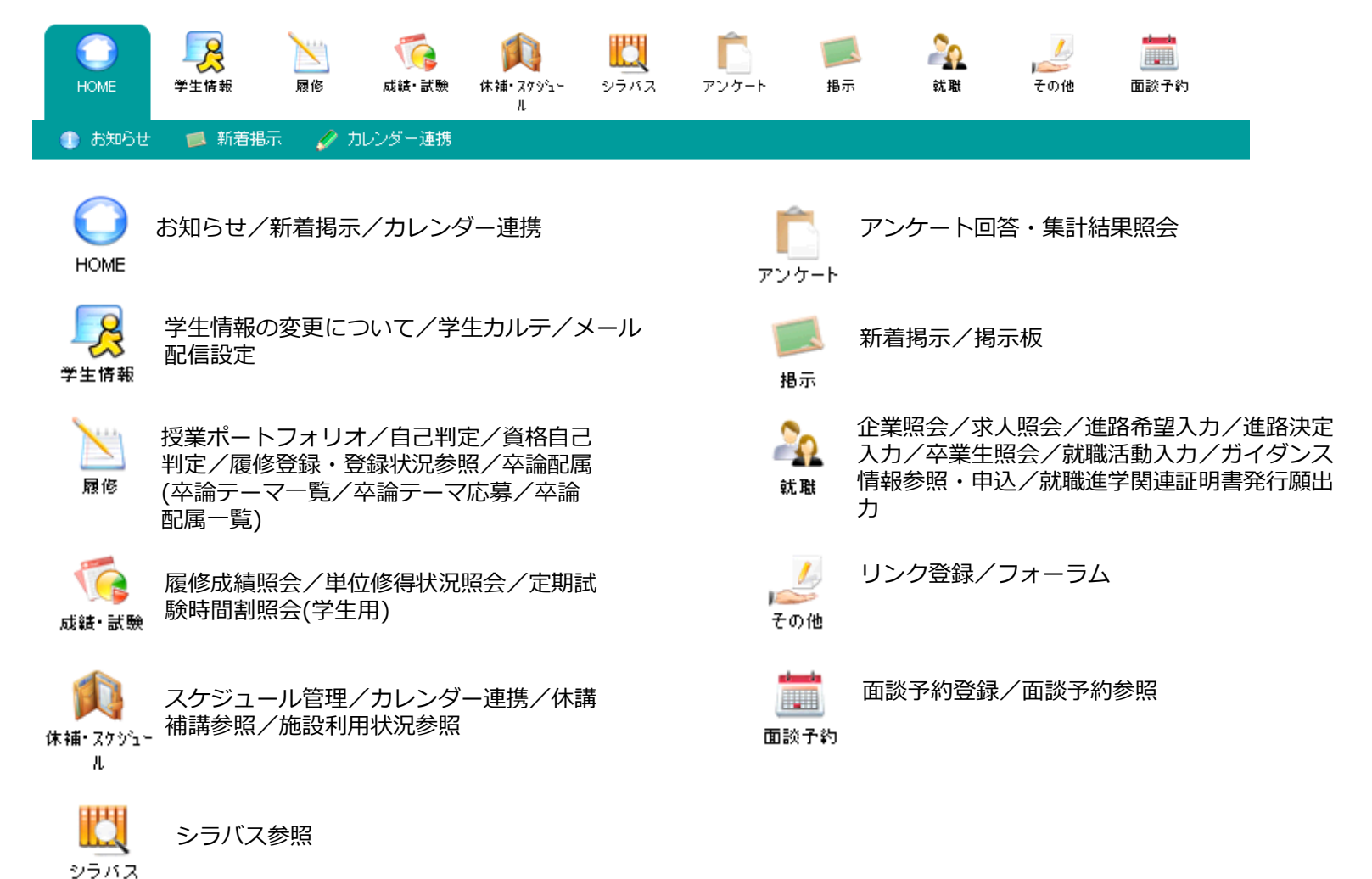

3.使用機能

(6)履修登録・登録状況照会

履修時間割を登録、参照します。 ※学部生は参照機能のみ使用します。 履修登録は登録期間内のみ行うことができます。登録期間外は参照のみ行うことができます。

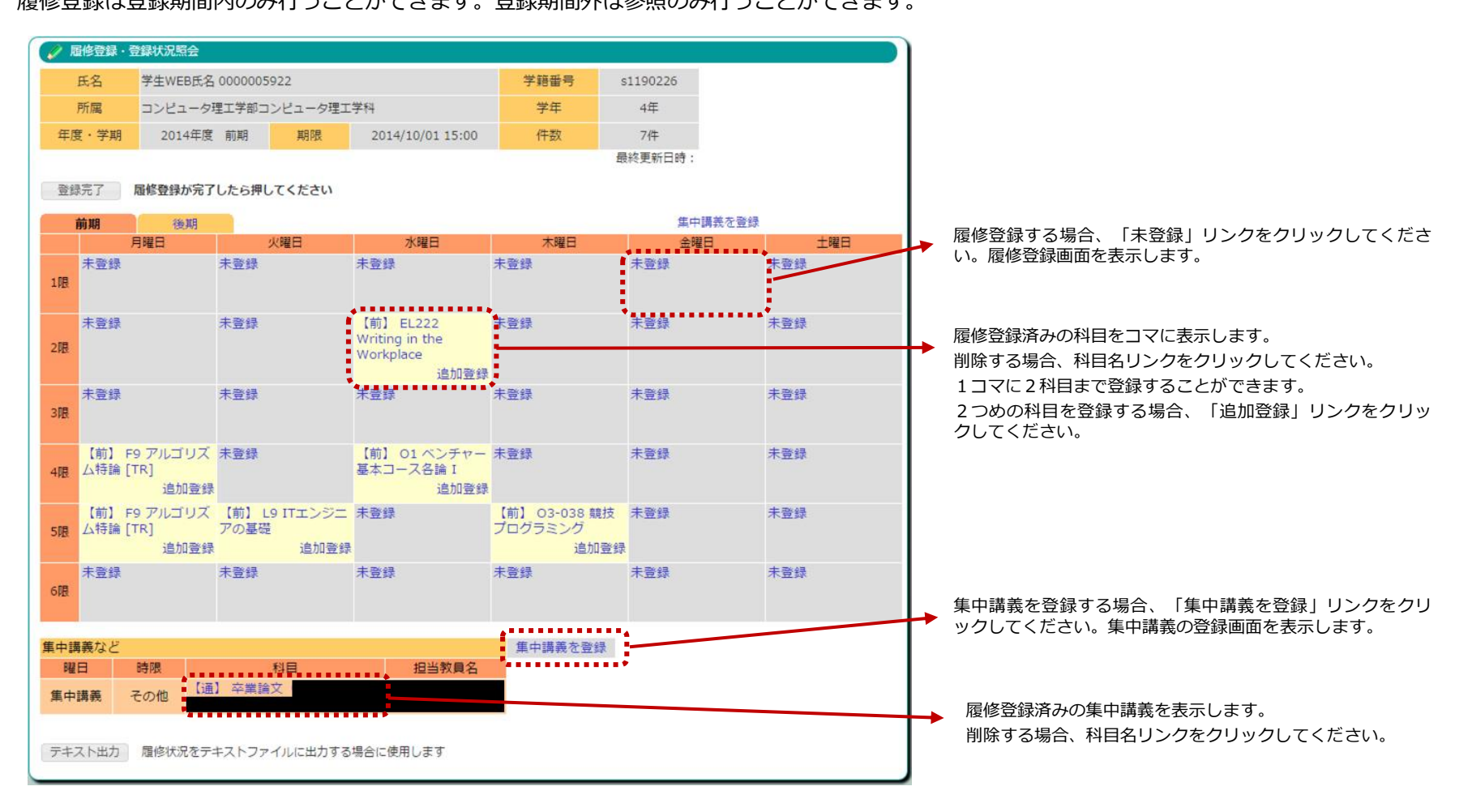

## 3.使用機能

#### (6)履修登録・登録状況照会

履修時間割を登録します。 ※大学院生のみ

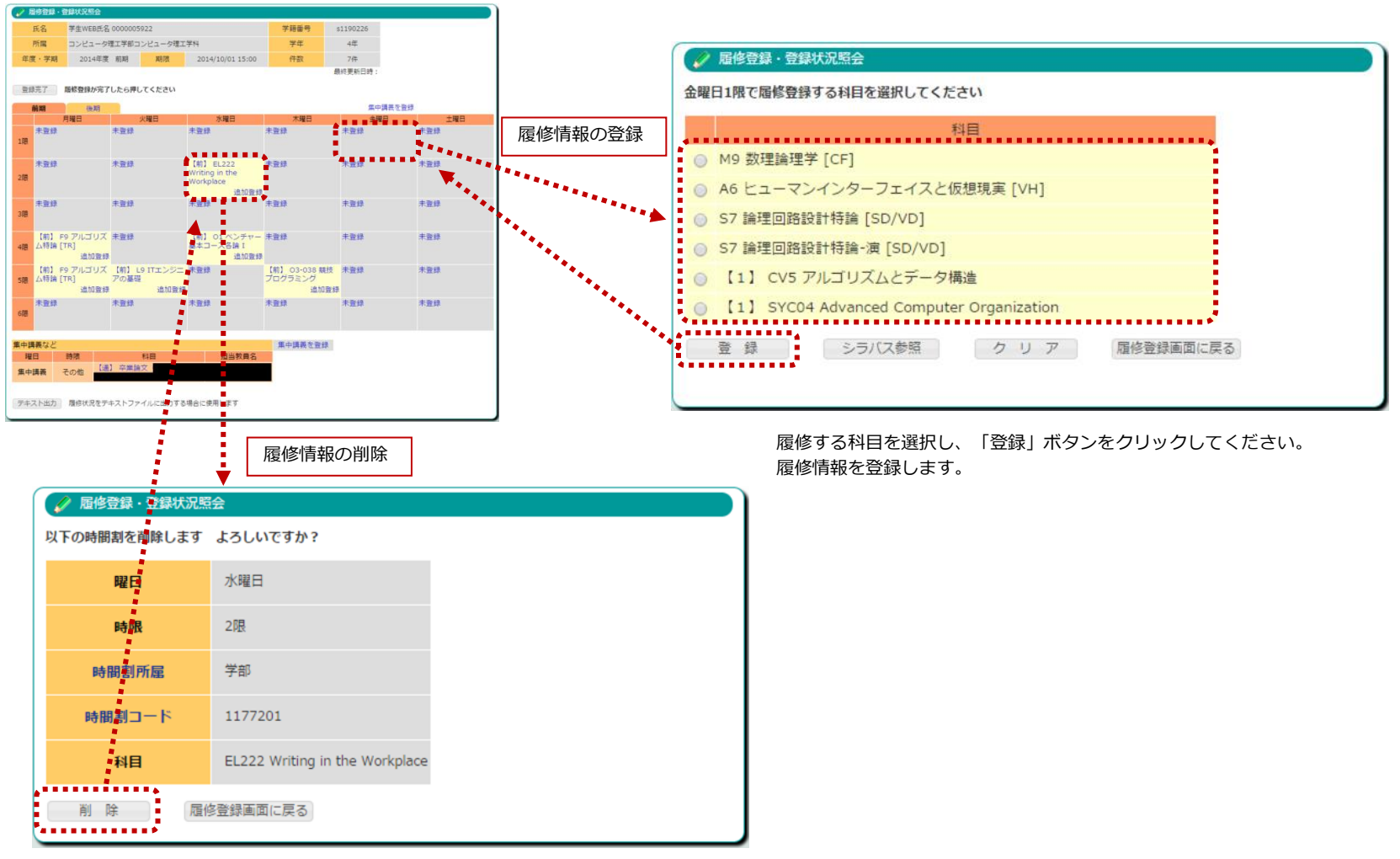

「削除」ボタンをクリックしてください。履修情報を削除します。

### 3.使用機能

#### (6)履修登録・登録状況照会

履修時間割を登録します。 ※大学院生のみ

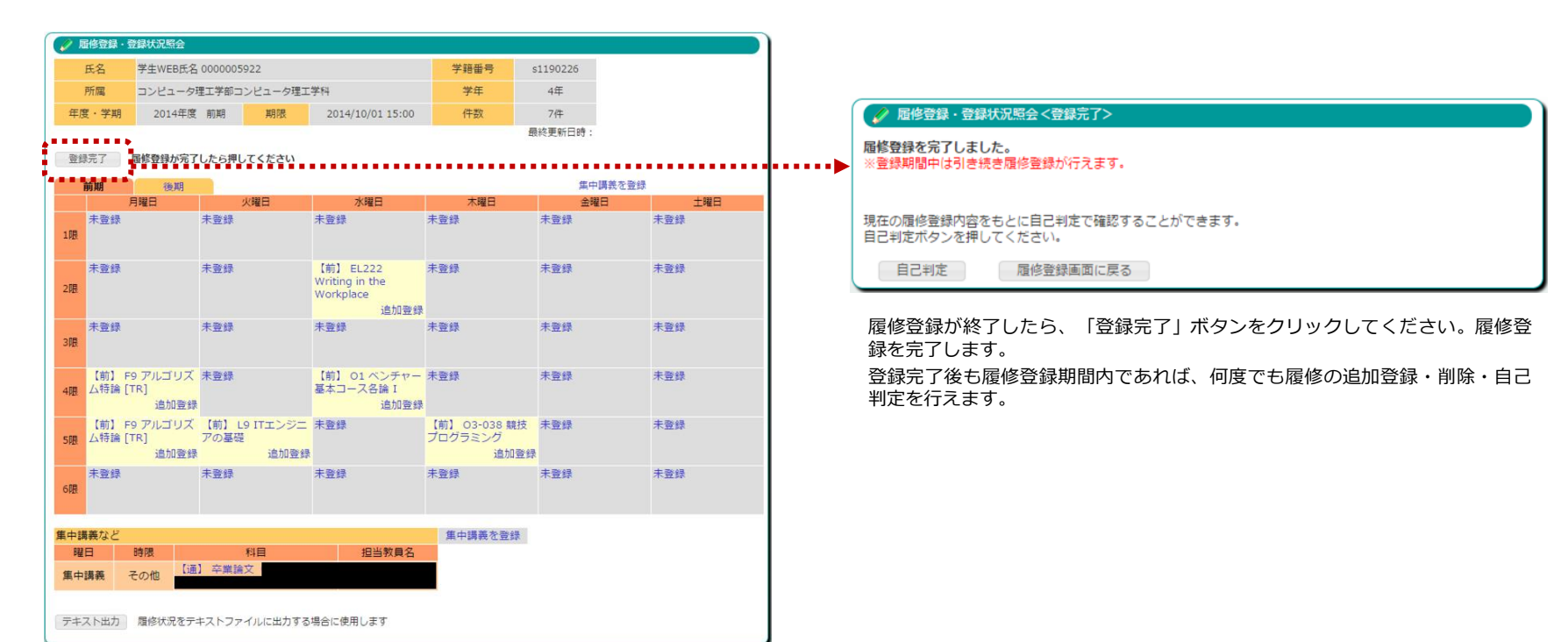

3.使用機能

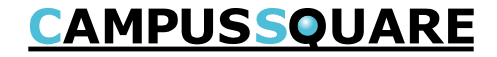

### (6)履修登録・登録状況照会

確認用に履修時間割のテキストデータを取り出すことができます。

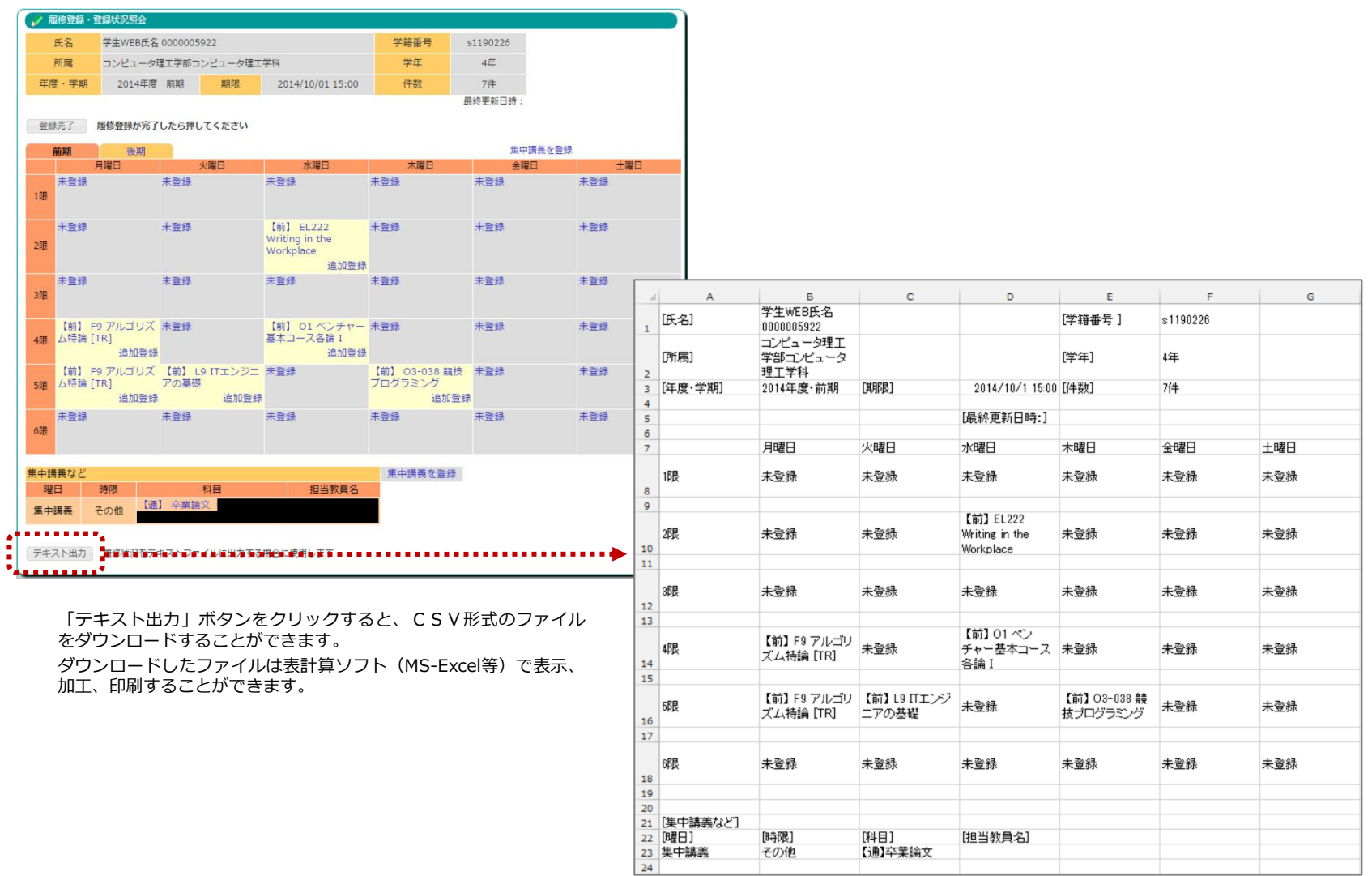